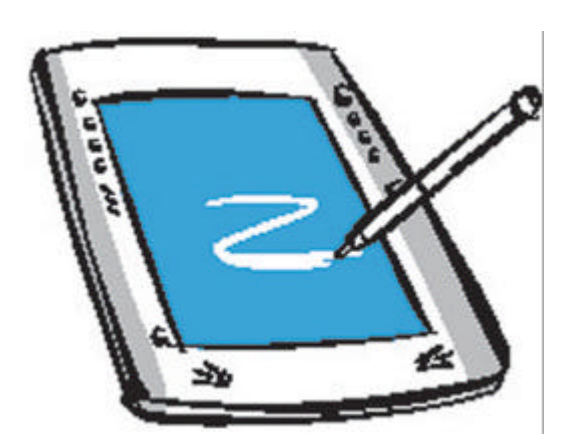

# Tablet PC

# User Guide

#### **FEDERAL COMMUNICATIONS COMMISSION INTERFERENCE STATEMENT**

This equipment has been tested and found to comply with the limits for a Class B digital device, pursuant to Part 15 of the FCC Rules. These limits are designed to provide reasonable protection against harmful interference in a residential installation. This equipment generates, uses and can radiate radio frequency energy and, if not installed and used in accordance with the instructions, may cause harmful interference to radio communications. However, there is no guarantee that interference will not occur in a particular installation. If this equipment does cause harmful interference to radio or television reception, which can be determined by turning the equipment off and on, the user is encouraged to try to correct the interference by one or more of the following measures:

- -- Reorient or relocate the receiving antenna.
- -- Increase the separation between the equipment and receiver.
- -- Connect the equipment into an outlet on a circuit different from that to which the receiver is connected.
- -- Consult the dealer or an experienced radio/TV technician for help.

#### **CAUTION:**

Any changes or modifications not expressly approved by the grantee of this device could void

the user's authority to operate the equipment.

#### **FCC RF Radiation Exposure Statement**

This equipment complies with FCC RF radiation exposure limits set forth for an uncontrolled environment. This equipment should be installed and operated with a minimum distance of 20cm between the radiator and your body.

### **Tablet PC Desktop**

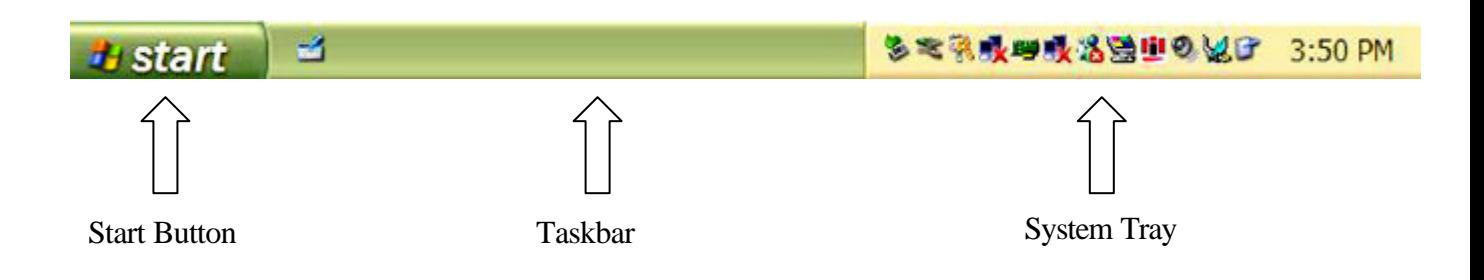

## **Control Panel Views**

You can view the Control Panel in 2 views, Category and Classic. To select the view most appropriate for you, follow the steps below.

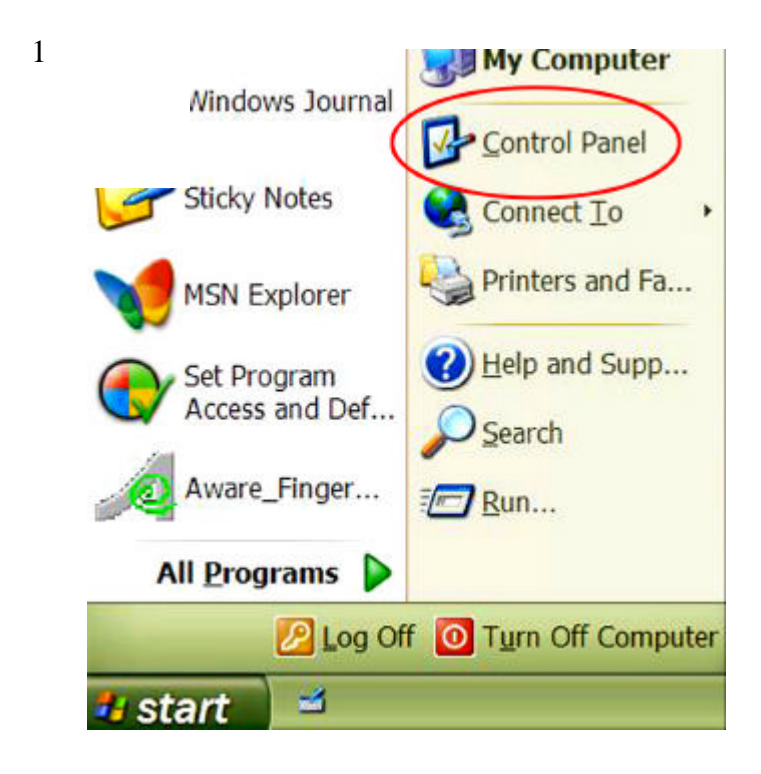

Go to **Start > Control Panel**.

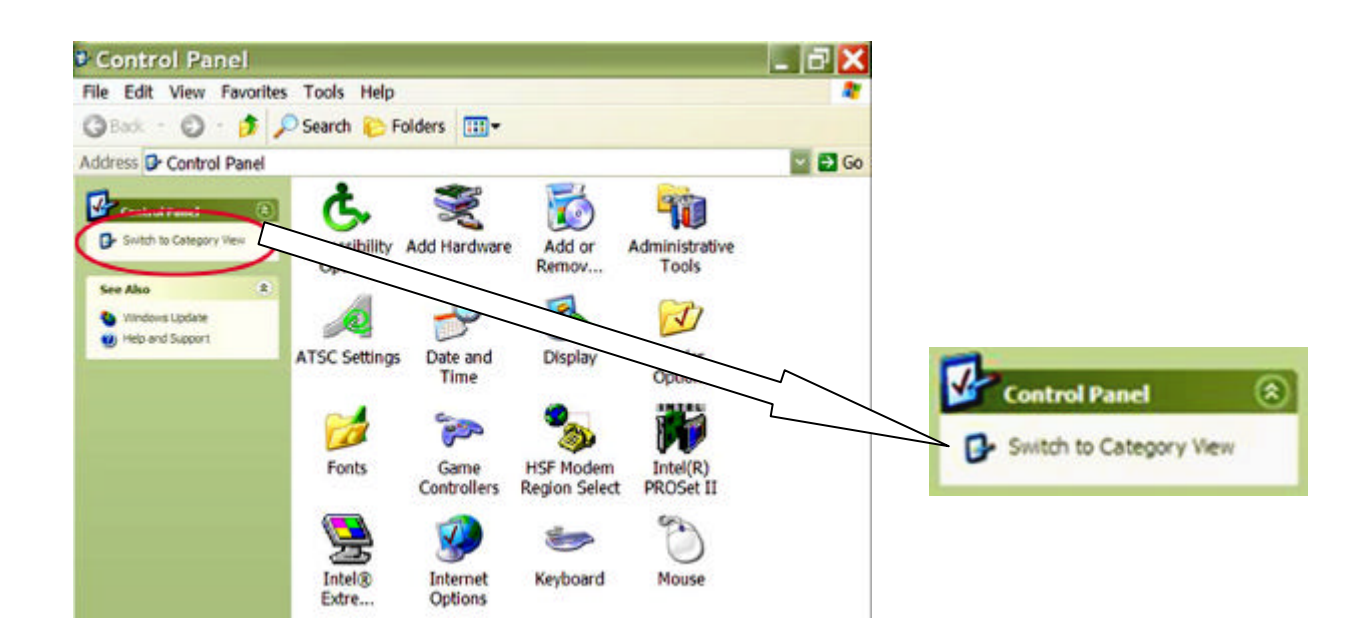

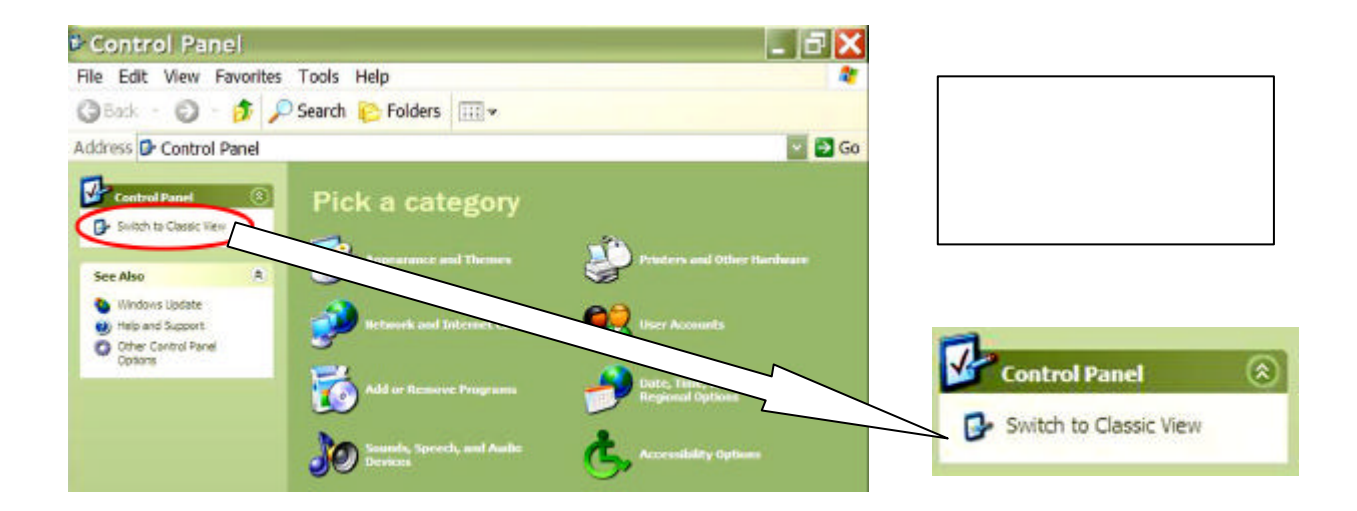

## **Tablet PC Appearance**

To increase your Tablet PC visual friendliness, you may change its color scheme, and increase its font size and icon size. Follow the steps below.

2

## **Table of Contents**

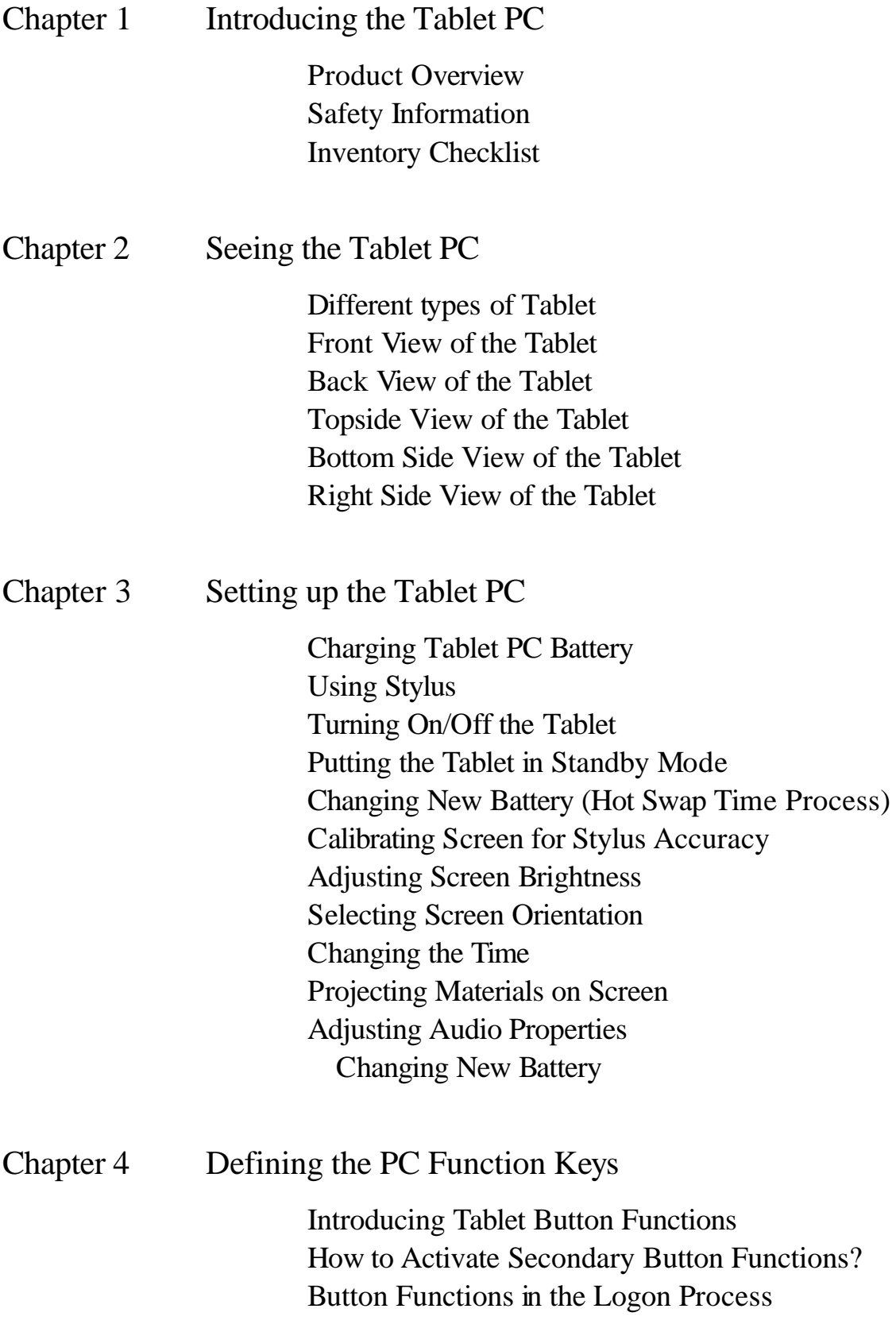

### Button Functions When Desktop Icons Appear Button Configuration

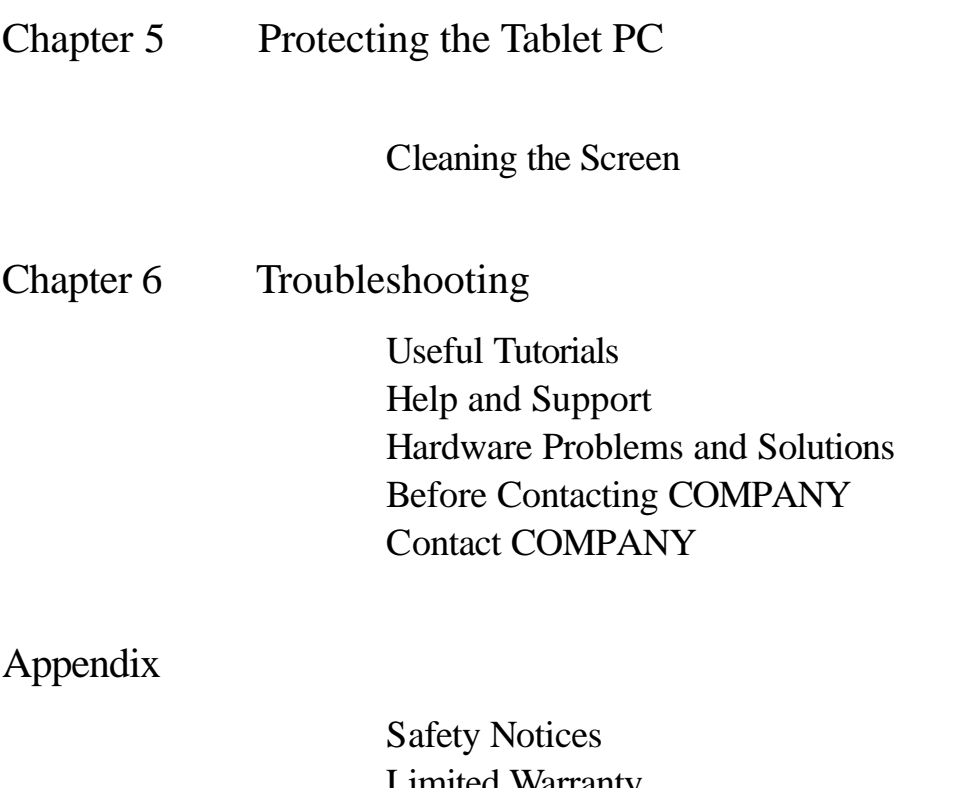

Limited Warranty Regulatory Compliance Copyright Notice

## **Chapter 1 Introducing the Tablet PC**

#### **Product Overview**

Tablet PC combines the versatility of a pen and tablet with the functionality of a laptop to bring you a truly mobile tool for your work and personal use. This lightweight, page-size PC gives you easy access for retrieving and entering information using the latest Widows-based applications.

**Congratulations on your new purchase! Now, you may start enjoying a few of the vast amount of benefits Tablet PC has to offer you right away.** They are:

- $\blacksquare$  The spacious and user-centered design of the PC gives you the convenience of resting your hand on the screen while writing.
- $\blacksquare$  Highly advanced speech recognition system in the PC turns it into a dictation machine that converts your voice into text.
- $\blacksquare$  The lightweight PC allows you to conduct business wherever you go and increase your work productivity.
- No more hassle with entering information into your PC! With your stylus, you can scribble directly on the Tablet PC screen and your handwriting is instantly transferred into text.

### **Safety Information**

Be aware of the following 2 symbols used in this user manual. Each symbol denotes important and helpful information that will benefit you while using the computer.

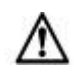

#### **Warning!**

This symbol informs you that improper use of equipment or failure to follow instructions may cause property damage or bodily injury.

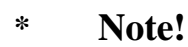

This symbol offers advice that helps you to take full advantage of the Tablet PC.

To preserve your Tatung Tablet PC in the best possible condition, you should follow the safety measures below.

#### \* **Note!**

You need to view the PC screen from 15" to 18" away for best viewing.

\* **Note!**

For comfortable viewing and glare reduction, keep the PC screen away from direct sunlight.

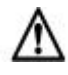

#### **Warning!**

Never touch the screen with your fingers, because skin oils are hard to remove.

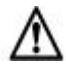

#### **Warning!**

Never remove the rear cover of the PC, because some PC parts contain high voltage.

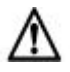

#### **Warning!**

Keep the PC screen away from direct sunlight and other powerful light source.

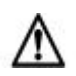

### **Warning!**

Avoid putting heavy objects on the screen and any PC wire parts.

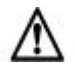

### **Warning!**

Avoid operating the PC in outdoor environments of extreme cold, dampness and wetness.

## **Inventory Checklist**

#### **\* Note!**

Your content items may vary depending on purchase.

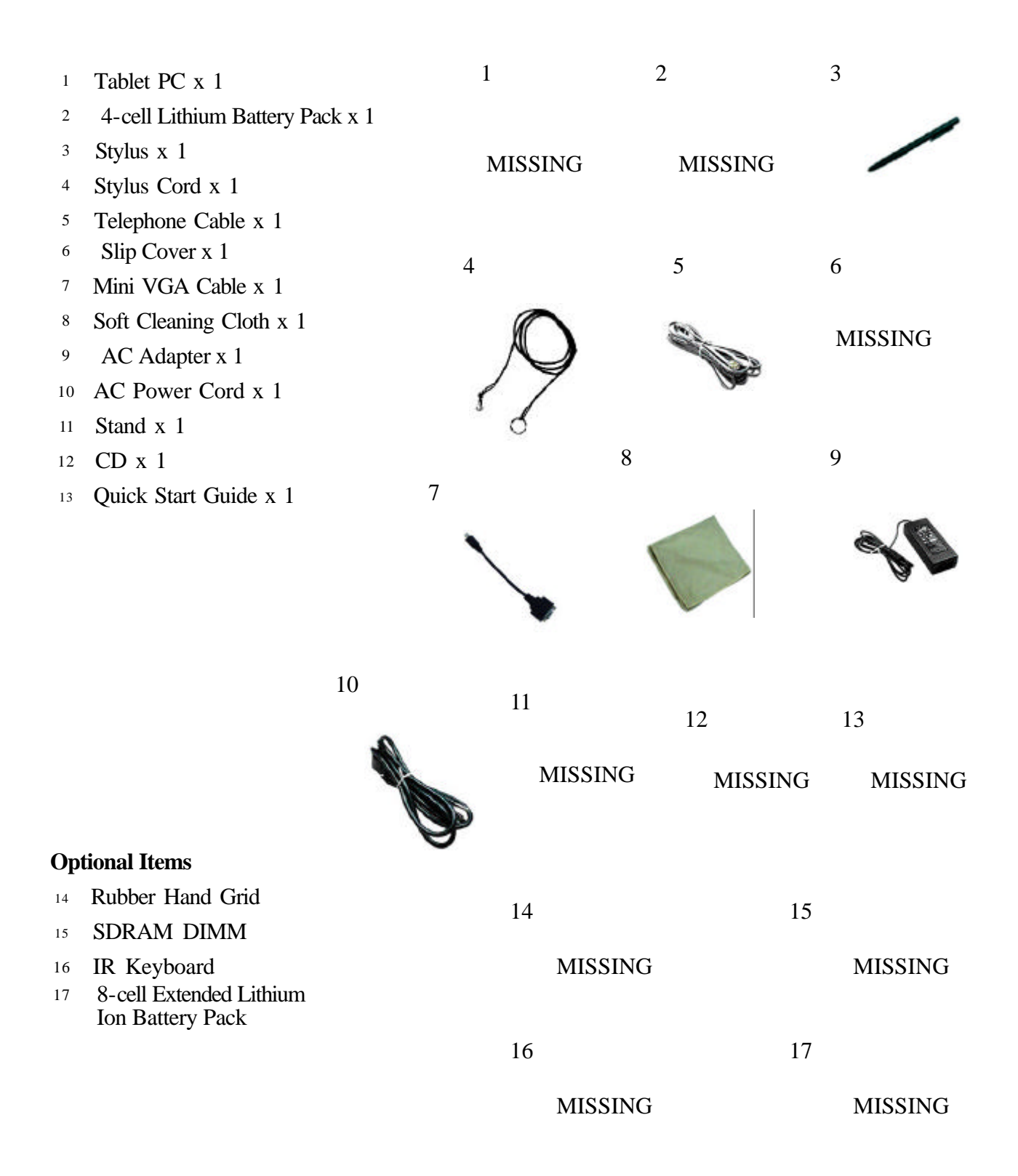

## **Chapter 2 Seeing the Tablet PC**

### **Different Types of Tablet PC**

Section for briefly explain the different types of tablet pc & the important features of each type.

Include a front view picture for each type.

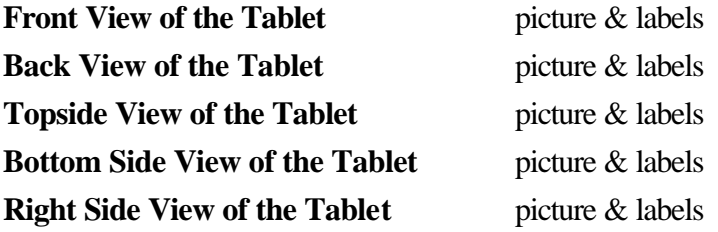

**What do the lights stand for?** Their icons and functions are shown below:

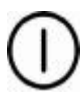

**Power Indicator**. The steady green light indicates that the PC power status as ON. When in Standby mode, this light flashes slowly. The dark light indicates that the PC power is OFF.

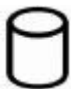

**Hard Drive Indicator.** The flashing green light indicates that the PC hard drive is operating.

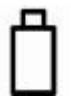

**Battery Indicator.** The flashing red light indicates low battery. The steady red light indicates that the battery is charging.

## **Chapter 3 Setting up the Tablet PC**

### **Charging Tablet PC Battery**

Before you can use the Tablet PC for the  $1<sup>st</sup>$  time, you need to charge its empty battery for at least 4 hours with the Power OFF to reach its maximum battery energy.

The illustration below shows you the setup process.

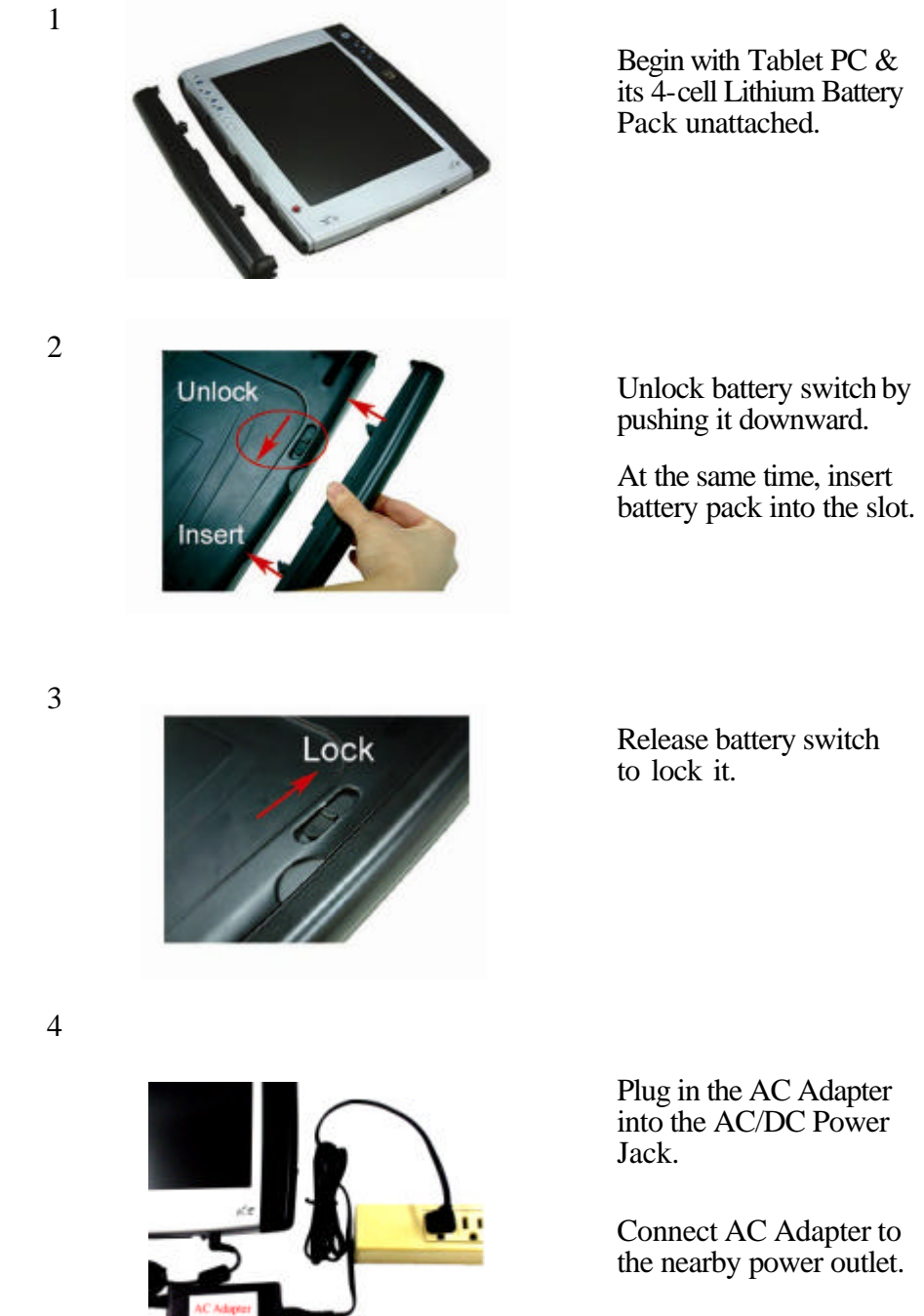

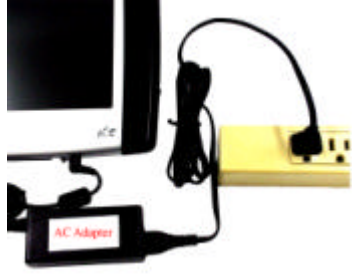

The 4-cell Lithium Ion battery pack has 3.5 maximum hours of source life. However, battery life may vary depending on your Tablet PC usage.

Your battery charging times differ depending on whether the power is ON/OFF and the current system state. See the table below for a list of battery charging times for different system states.

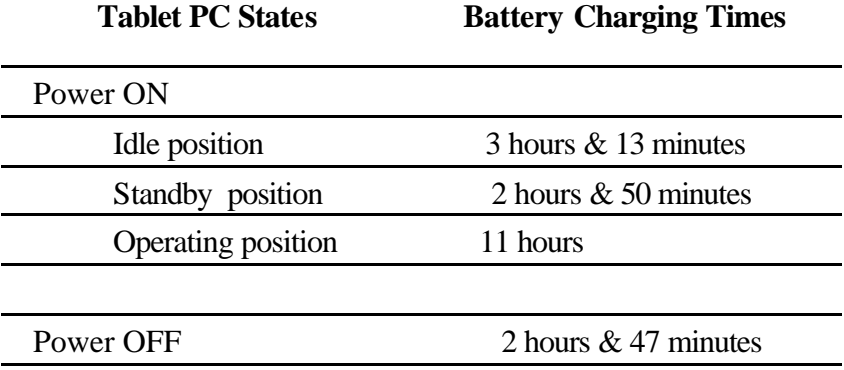

The battery pack is removable and user inter-changeable.

### **Using the Stylus**

You can now use the stylus to function as a mouse. With the stylus, you can still move, delete, and open folders on the screen.

You must watch the cursor as you move the stylus on the screen instead of aiming the tip of the stylus on the intended object. To activate PC button functions, you press them with the stylus. To drag items, you simply need to aim your cursor at them.

Follow the methods below to trigger the 3 typical mouse functions with your stylus.

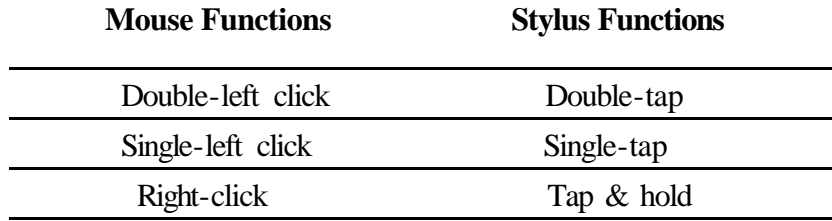

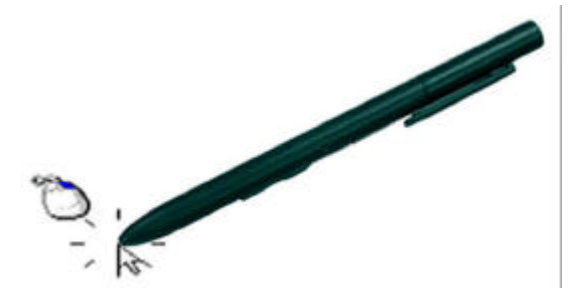

The scenario to the left appears when you initiate right-clicking function.

P

**\* Note!** You can customize pen actions. Go to **Start > Control Panel > Tablet and Pen Settings > Pen Options**.

**\* Note!** You can also access **Tablet and Pen Settings** in the system tray. Tap

### **Turning On/Off the Tablet**

You can turn on the Tablet PC by pressing the power button located as shown below.

PICTURE OF POWER BUTTON LOCATION

You have 3 methods to turn off the PC with your stylus, and they are:

Go to **Start > Turn Off Computer > Turn Off** 1

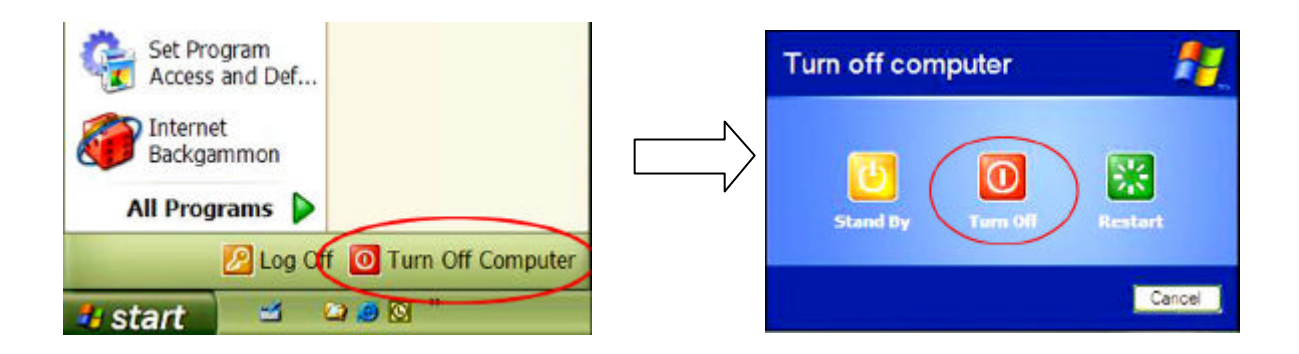

You can force the PC to shut down by pressing the power button  $\Box$  d hold 2

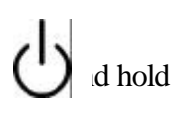

for more than 4 seconds with your stylus.

Or you can set the Tablet to automatically display when pressing the power button once. This way you can easily make the selection on the screen. 3

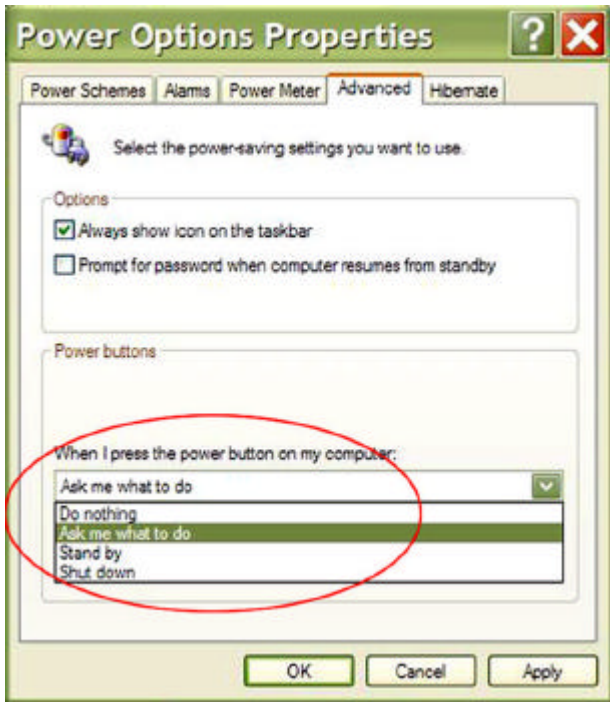

To change the power button setting, go to **Start > Control Panel > Power Options > Advanced**.

## **Putting the Tablet in Standby Mode**

You have 2 methods to place the Tablet PC in standby mode.

This is the default setting where you press the power button  $\begin{pmatrix} 1 \end{pmatrix}$  less than 4 seconds. Then the system is automatically placed in standby mode. 1

To recall the system from the standby mode, you simply press the power button once more.

Or you can choose **Standby** from  $\qquad \qquad$  shown below. 2

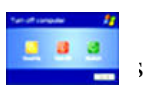

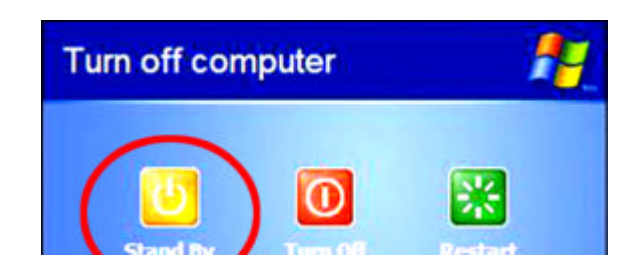

## **Changing New Battery (Hot Swap Time Process)**

When the battery light starts flashing and you need to change the battery in order to save your work, follow the steps below.

- 1. Unplug everything from the system. (For example, unplug the VGA cable.)
- 2. Place the system in standby mode.
- 3. Take the battery off.
- 4. Attach a new battery.
- 5. Return the system to operating mode.

Attach the new battery within 5 minutes or else any unsaved work will be lost. The 5 minutes begin when you first take off the battery to when you attach the new battery.

The 5 minutes allotted for the process means no device attached to the system such as no PCMCIA or no VGA cable.

## **Calibrating Screen for Stylus Accuracy**

You can make your Tablet PC screen respond better to your stylus. You need to select the type of screen orientation you wish to calibrate: Landscape or portrait.

#### Go to **Start > Control Panel > Tablet and Pen Settings > Settings**.

- 1. Select the appropriate screen orientation to calibrate: Landscape or portrait.
- 2. Now, you are ready to calibrate the screen. Tap the **Calibrate…** box.

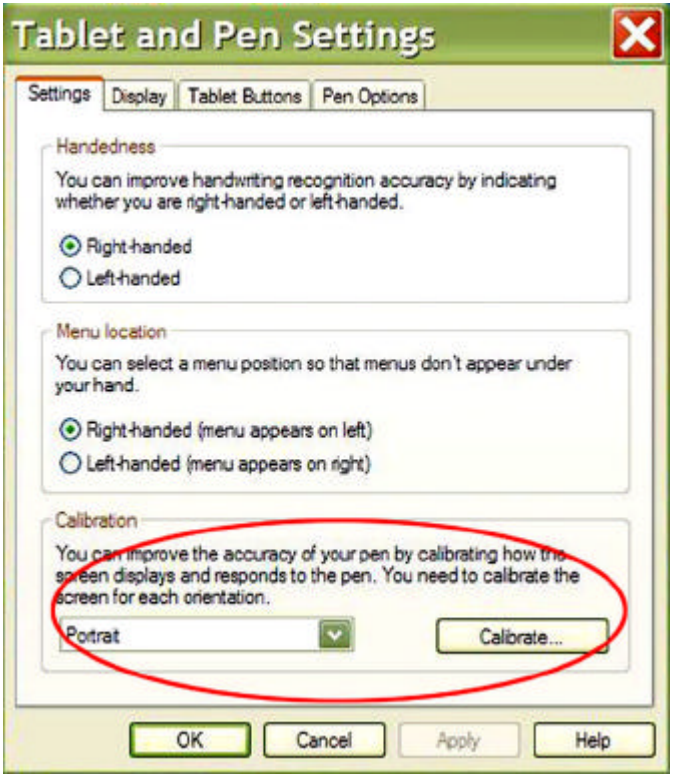

## **Adjusting Screen Brightness**

You can adjust the screen brightness of your PC to fit your needs. You've the choice of adjusting the screen brightness for 2 system settings as described below.

- ♦ When tablet is powered by batteries
- ♦ When AC Adapter is plugged in

There are 2 methods to adjust the screen brightness.

1

You can make the adjustment at **Start > Control Panel > Tablet and Pen Settings > Display**.

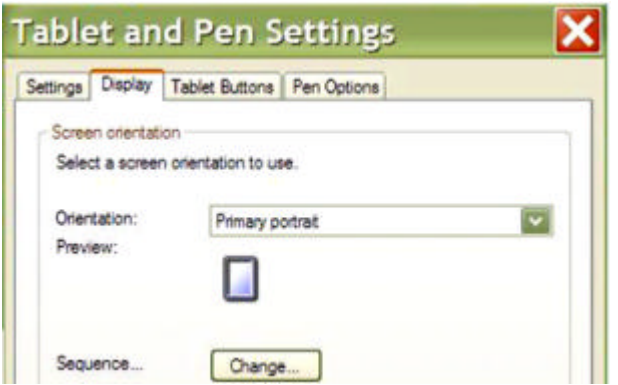

Or you can simply double-tap (single-tap) on the **Change Tablet and Pen Settings** in the system tray to open up the **Tablet and Pen Settings** (**Properties**) window.

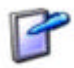

## **Selecting Screen Orientation**

There are 4 different screen orientations. They are:

A PICTURE OF EACH SCREEN ORIENTATION, TOTAL 4 PICTURES

Landscape views refer to horizontally displayed screen; while portrait views indicate vertically displayed screen.

You have 2 ways to select your screen orientation.

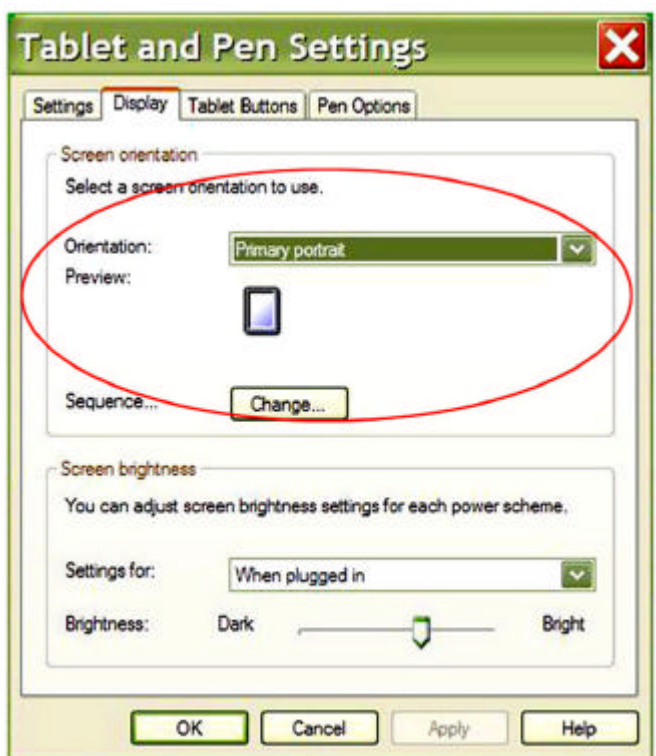

Go to **Start > Control Panel > Tablet and Pen Settings > Display** 1

You use your stylus to press the screen rotational button alter you screen display. 2

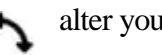

The default screen orientation sequence rotates in the clockwise order starting at Primary Landscape.

You can also set the sequence in which screen orientations change from one display to another in **Tablet and Pen Settings > Display > Sequence… Change**.

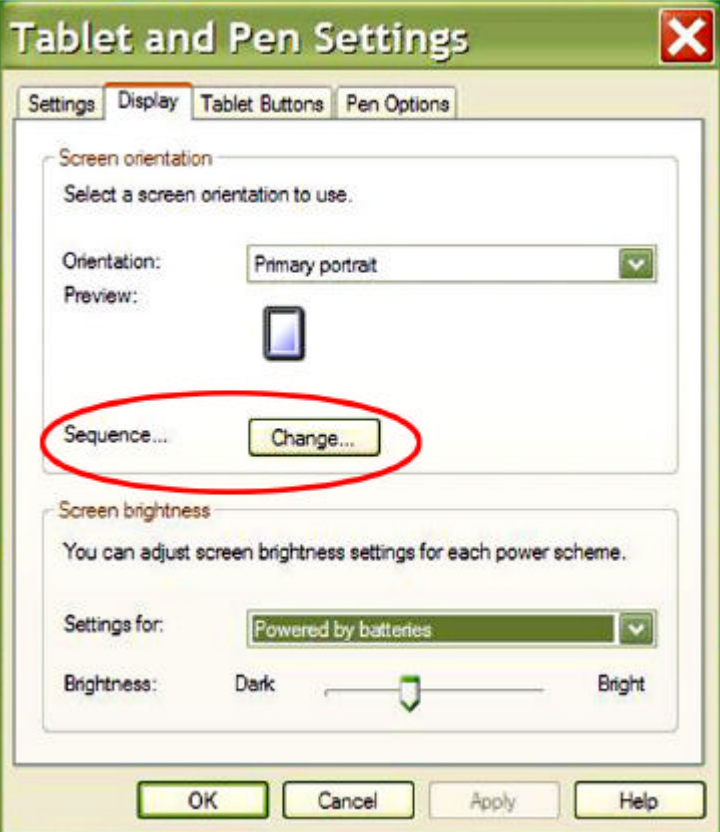

The sequence occurs when you press the screen rotational button with your stylus OR when you select **Change Screen Orientation** from the **Change Tablet and Pen Settings** 

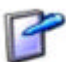

**Changing the Time**

#### **Projecting Materials on Screen**

During presentations or group meetings, you may need to project materials on a bigger screen for everyone to see easily. How do you do it? You can make the changes through either the **Control Panel** or **Intel(R) Graphics Technology** in the system tray.

The system automatically sets the screen to display on **Notebook**, the PC screen itself. The available options are:

- Monitor
- Notebook
- $Intel(R)$  Dual Display Clone
- ♦ Extended Desktop

Selecting **Monitor** means projecting materials on another screen, and the actual Tablet PC screen turns blank. **Intel(R) Dual Display Clone** option allows materials to project on both the Tablet PC screen and another screen. **Extended Desktop** option transfers Tablet PC desktop activities on to another computer screen while letting you access the tablet and work from another computer.

**Adjusting Audio Properties**

## **Chapter 4 Defining the Tablet PC Function Keys**

### **Introducing PC Button Functions**

You have access to thirteen buttons all with different functions to make your computing life easier than ever. Some of these buttons even have secondary functions to save you the time you would take to look for them. You can even define four of these thirteen buttons to do additional tasks to meet your special needs. Working with the convenience of paper and digital pen together with the power of a PC is within your reach. Just read on!

#### \* **Note!**

The directional control and enter keys have a total count of five buttons.

Each button has a primary function, meaning a default function. Some buttons have an additional function. The additional function is called secondary function. Of the total thirteen buttons, you can assign your own secondary function to four of them.

Before you start operating the PC, you need to understand the two types of functions. One function type is primary function, also the default function, where you cannot modify its action. Instinctively, when you see the physical buttons, their icons represent their primary functions.

The other type is the secondary function. Within the secondary functions, you need to distinguish between user programmable keys and the already assigned secondary function keys.

Both types of functions exist in the logon process and in the setting when desktop icons appear on your screen. You must make the distinction between these two settings, because there is a variance in task performance among primary and secondary functions depending on the system setting.

### **How to Activate Secondary Button Functions?**

You activate primary functions by pressing the buttons once. To launch the secondary

functions, you need to press the function **Fn** key first before pressing the button keys that have secondary functions.

#### **Button Functions in the Logon Process**

**What is the Logon Process?** It occurs when you first turn on the computer, before the desktop icons and the taskbar appear on the monitor. If you set password security, Login screen appears during this process asking for you to sign in for the security check.

#### SHOW PASSWORD PICTURE

**What kind of functions?** We refer to the existing functions during the Logon process as Logon Functions. In the Logon process, you can only access five primary functions and four secondary functions. Many of the functions available when the desktop icons appear on the monitor are not activated during the Logon process.

**What are the Primary Functions?** They are listed below along with a brief explanation for each button. Remember you only need to press these buttons once to activate them. The buttons are described in the clockwise order starting at the Escape key.

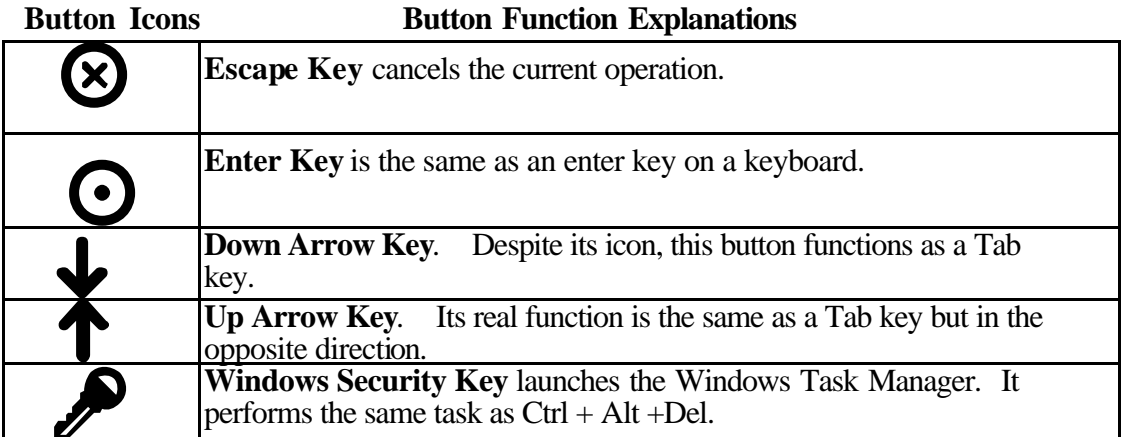

**What are the secondary functions?** Activating secondary functions requires you to press the function  $\mathbf{F}\mathbf{n}$  key first and then press the appropriate button key.

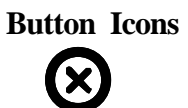

#### **Button Icons Button Function Explanations**

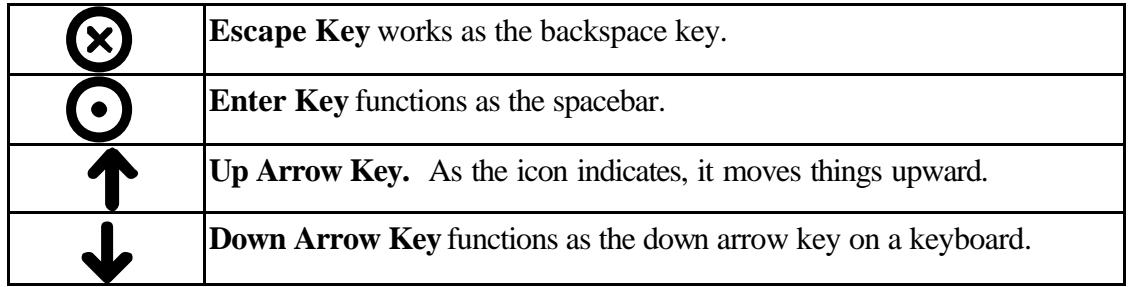

### **Button Functions When Desktop Icons Appear**

**When do these functions occur?** When the Logon process ends, the appearing of the desktop icons indicates the start of another set of functions differ from the ones described above as Logon Functions.

What type of functions? Buttons during this stage have more functions, and we refer to them as the Main Functions. Main Functions include both primary and secondary functions.

**What are the primary functions?** All buttons have primary functions, which are also known as default functions. The buttons are described in the clockwise order starting from the Power key.

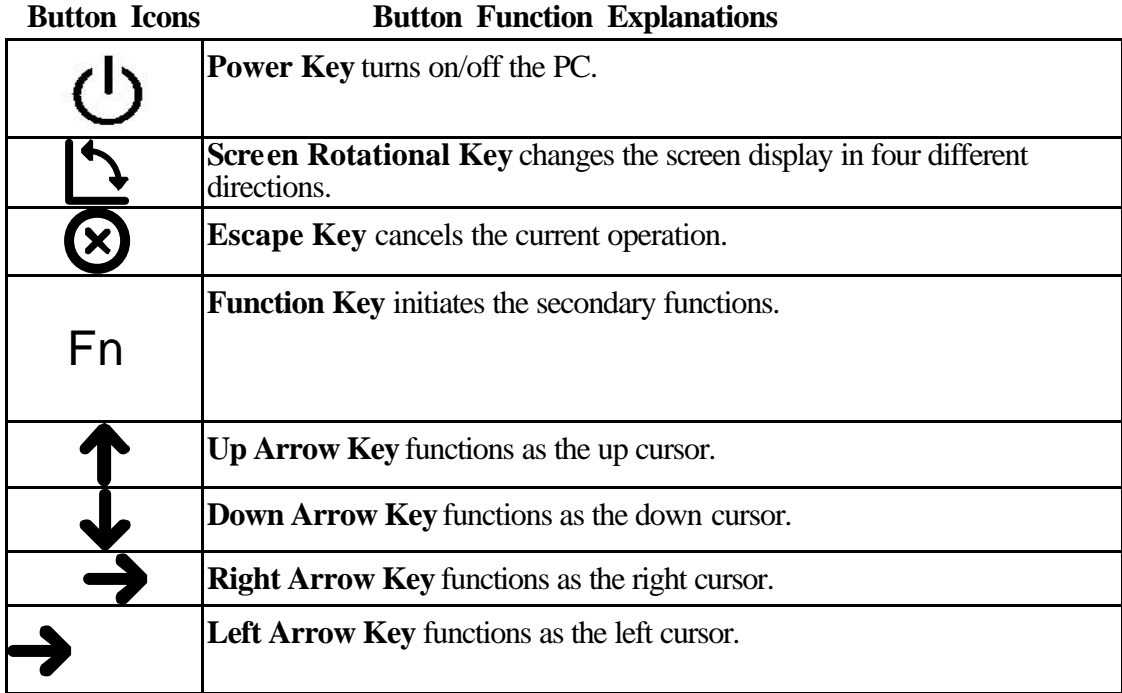

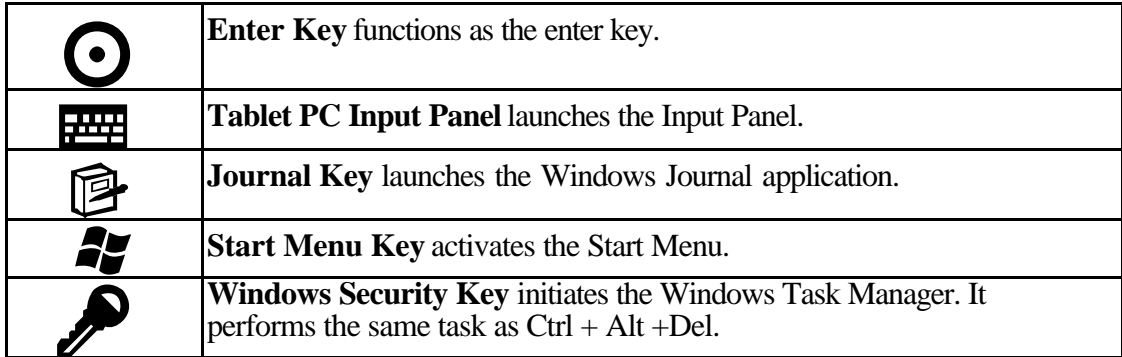

#### \* **Note!**

You can also set the Power Button to put the PC in standby mode. See the section "**Putting the PC in Standby Mode**" in Chapter 3.

\* **Note!**

The direction control button automatically changes its functions as the screen orientation rotates in four different views. For example, the arrow directions change when the screen rotates from Primary Landscape to Secondary Landscape. The same applies to when landscape views change to portrait views.

**What are the secondary functions?** All but three buttons either already have secondary functions programmed in them or you can assign a secondary function to them. These three keys below have only primary functions:

- Power Key
- ♦ Function Key
- ♦ Windows Security Key

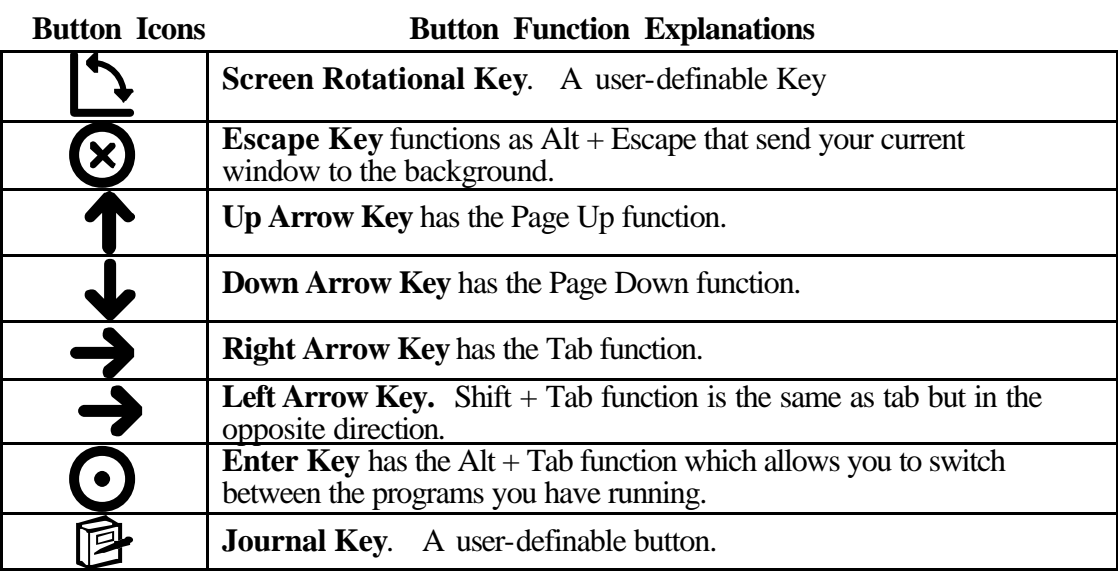

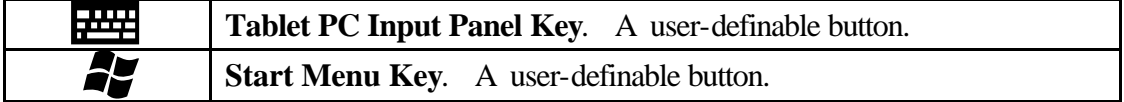

\* **Note!**

User-definable button means you can assign a particular secondary function to it.

#### **How to Configure Buttons for Secondary Functions?**

You can only configure buttons in the system setting when the start task bar appears on the screen. You have one method to configure the four user-programmable buttons. These four buttons do not have secondary functions, only primary functions. By following the method below, you can assign a secondary action to each of these four buttons.

 $Note!$ 

Remember, you activate a secondary function by pressing the **Fn** key first and then the particular secondary function key.

#### 1. Go to **Start > Control Panel > Tablet and Pen Settings > Tablet Buttons** OR

Double-tap on the **Change Tablet and Pen Settings** icon in the system tray, and the Tablet Buttons menu also appears.

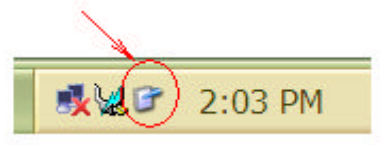

- 2. Of the four buttons available, select the appropriate one you wish to add a secondary function. Under Tablet Button, you should see the four choices labeled as:
	- $\blacksquare$  Fn + Hot1 Button
	- $\blacksquare$  Fn + Journal Button
	- $\blacksquare$  Fn + Input Panel Button
	- $\blacksquare$  Fn + Rotate Button
- 3. Tap on the **Change…** option
- 4. Verify the accuracy of your button selection by checking the button name on the first line

of the window **Change Tablet Button Actions**

- 5. Select the desired secondary function from the **Action** scroll bar of 54 different choices.
- 6. Confirm your selection by tapping **OK .**

#### \* **Note!**

Hot1 Button stands for the Start Menu button.

#### \* **Note!**

Of the 54 possible secondary functions you can select, Application 1 launches My Computer and Application 2 launches the Calculator.

## **Chapter 5 Protecting the Tablet PC**

## **Cleaning the Screen**

You use the soft cleaning cloth for removing dusts and fingerprints on your Tablet PC screen.

## **Chapter 6 Troubleshooting**

### **Useful Tutorials**

For help with using the Microsoft Windows XP Tablet PC Edition, you can access its tutorials with your stylus designed especially to help you learn about the new features.

See below for 2 methods of finding help to operate the Tablet PC software.

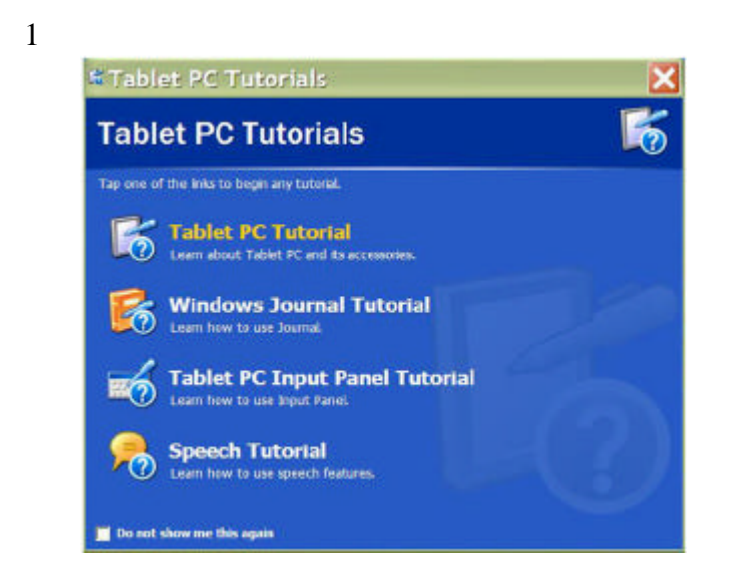

This window appears on screen when system first turns on.

It offers 4 types of tutorials to help you get familiarize with the system's special features.

2

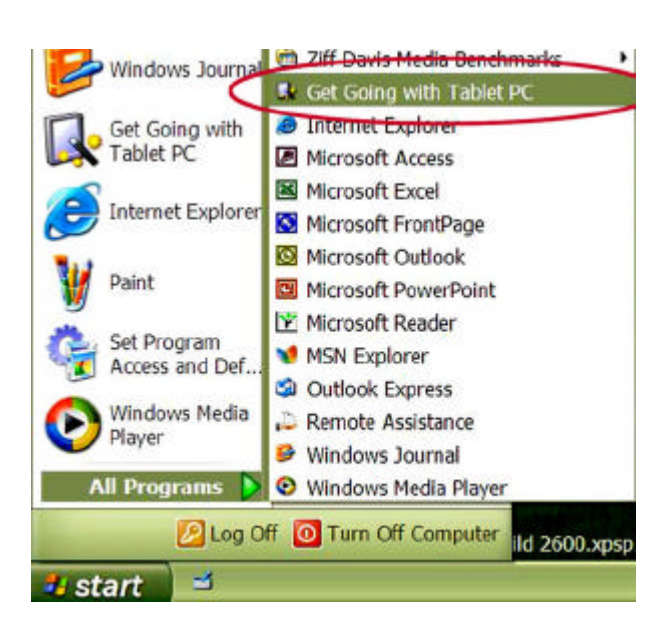

Go to **Start > All Programs**.

Select **Get Going with Tablet PC**.

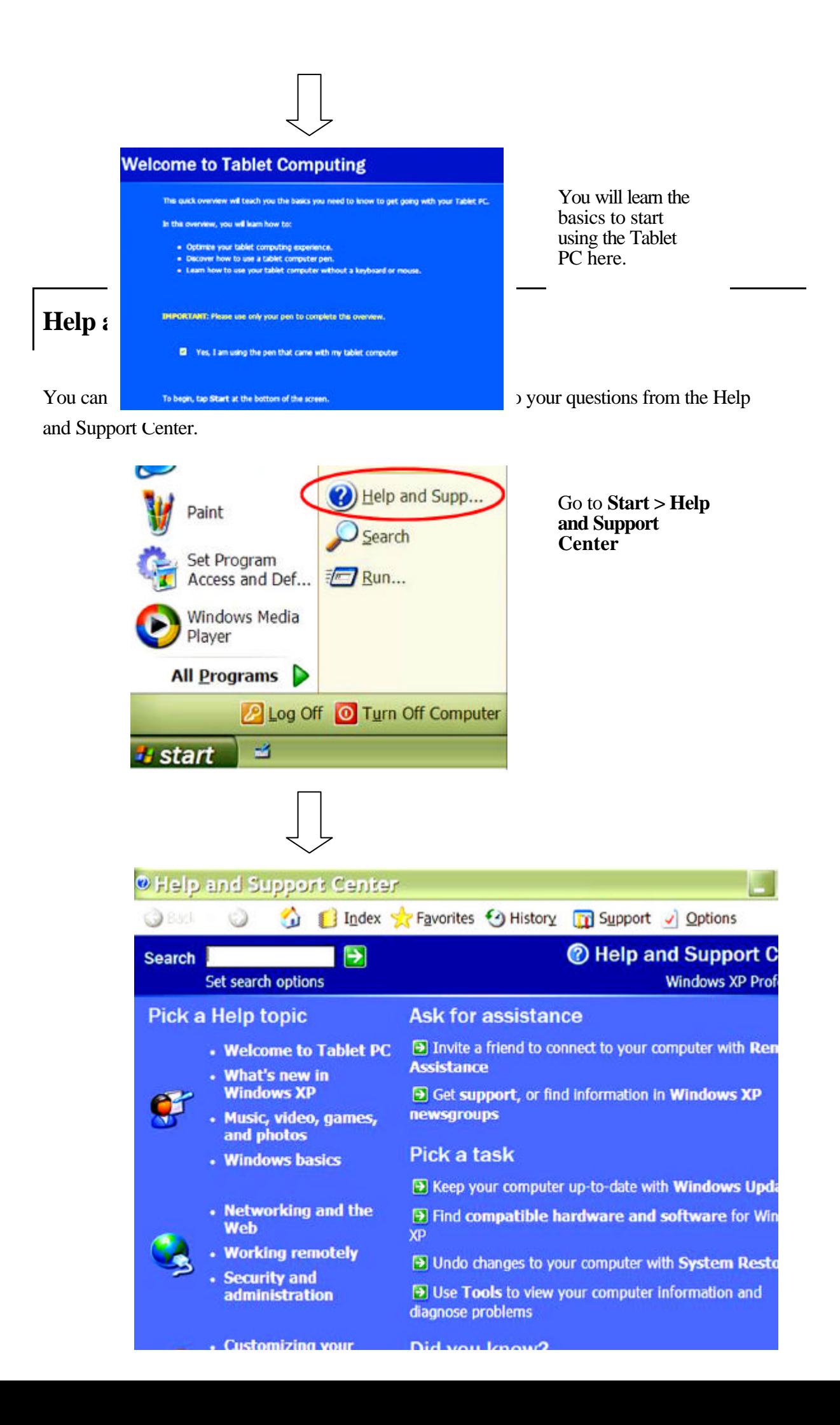

### **Before Contacting COMPANY**

#### **Troubleshoot Your Tablet PC**

Before you contact **COMPANY Technical Support** regarding any technical issues, please first conduct the following initial checks:

Remove all external devices Check the green light indicator on the AC Adapter to see if it's lit Make sure all power cords are completely plugged into the power outlet and the PC Check the power light indicator to see if it's on Tighten any loose cable connections Contact the product's manufacturer first for problems related to USB CD-ROM drive, scanner, printer, or other external devices. Contact the software vendor first for software-related questions. Load the Default Setting from the BIOS Setup after any BIOS update

#### **Before Calling for Help**

If your technical problem(s) still persist, you can contact **COMPANY Technical Support**. However, you need to have these 3 items ready first. They are:

- Product Model & Serial Numbers
- **BIOS Revision (Rev)**
- EC Revision (Rev)

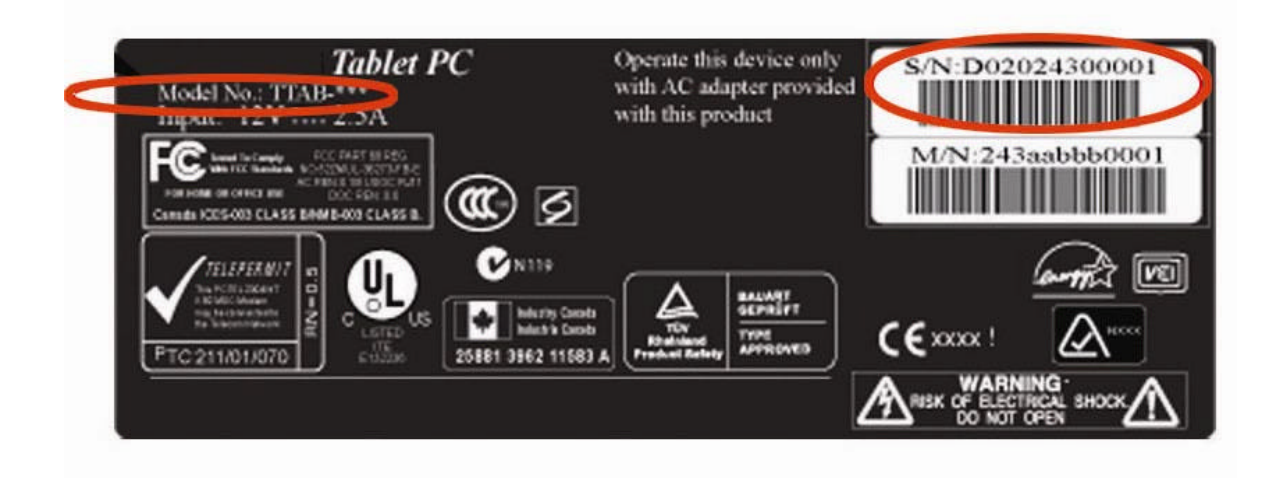

You can find BIOS Rev and EC Rev information in the Setting Panel.

To locate the Setting Panel, follow the steps below.

- 1. Turn on the Tablet PC.
- 2. Press the Esc key  $\bigotimes$  when COMPANY

NAME logo appears on the screen.

3. Boot Menu appears on the screen. Use the arrow key to select the Setup Menu.

4. Locate and record BIOS & EC Rev information.

## **Contact COMPANY**

**COMPANY CONTACT INFORMATION**

PICTURE OF PC ILLUSTRATING STYLUS PRESSING THE POWER BUTTON

#### COMPANY LOGO

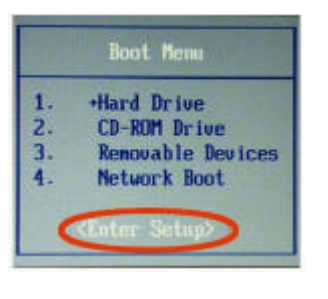

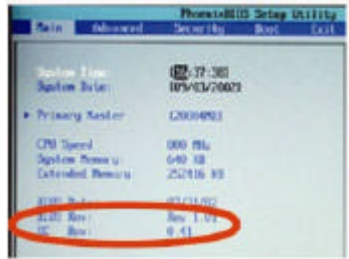

## **Appendix**

### **Safety Notices**

#### **Battery Safety Notices**

- ♦ The battery pack is intended for use only with this device.
- ♦ Do not disassemble the pack.
- Do not dispose of the battery pack in fire or water.
- To avoid risk of fire, burns, or damage to your battery pack, do not allow a metal object to touch the battery contacts.
- Handle a damaged or leaking battery with extreme care. If you come in contact with the electrolyte, wash the exposed area with soap and water. If it gets in contact with the eye, flush the eye with water for 15 minutes and seek medical attention.
- Do not charge the battery pack if the ambient temperature exceeds 113 degrees Fahrenheit (45 degrees Celsius).
- To obtain a replacement battery, contact your local dealer.
- Do not expose the battery pack to high storage temperatures (above 140 degrees Fahrenheit, 60 degrees Celsius).
- When discarding a battery pack, contact your local waste disposal provider regarding local restrictions on the disposal or recycling of batteries.

#### **Lithium Battery Warning**

- This computer contains a lithium battery to power the clock and calendar circuitry.
- There is a danger of explosion if the battery is replaced incorrectly. Replace only with the same or equivalent type battery as recommended by the manufacturer. Discard used batteries according to the manufacturer's instructions or local laws.

#### **Limited Warranty**

**Regulatory Compliance**

**Copyright Notice**